# **Configurare Single Sign-On con CUCM e AD FS 2.0**

# **Sommario**

Introduzione **Prerequisiti Requisiti** Componenti usati Premesse Scaricare e installare AD FS 2.0 sul server Windows Configurare AD FS 2.0 sul server Windows Importare i metadati Idp in CUCM / Scaricare i metadati CUCM Importa metadati CUCM nel server AD FS 2.0 e crea regole attestazione Completare l'abilitazione di SSO su CUCM ed eseguire il test SSO Risoluzione dei problemi Imposta log SSO su debug Trova Nome Servizio Federativo Nome Servizio Federativo E Certificato Senza Punto Tempo non sincronizzato tra i server CUCM e IDP Informazioni correlate

## **Introduzione**

In questo documento viene descritto come configurare Single Sign-On (SSO) su Cisco Unified Communications Manager e Active Directory Federation Service.

# **Prerequisiti**

### **Requisiti**

Cisco raccomanda la conoscenza dei seguenti argomenti:

- Cisco Unified Communications Manager (CUCM)
- Conoscenze di base di Active Directory Federation Service (ADFS)

Per abilitare l'SSO nell'ambiente di emulazione, è necessario disporre della seguente configurazione:

- Windows Server con ADFS installato.
- CUCM con sincronizzazione LDAP configurata.
- Utente finale con il ruolo Utenti privilegiati CCM standard selezionato.

#### **Componenti usati**

Le informazioni fornite in questo documento si basano sulle seguenti versioni software e hardware:

- Windows Server con AD FS 2.0
- CUCM 10.5.2

Le informazioni discusse in questo documento fanno riferimento a dispositivi usati in uno specifico

ambiente di emulazione. Su tutti i dispositivi menzionati nel documento la configurazione è stata ripristinata ai valori predefiniti. Se la rete è operativa, valutare attentamente eventuali conseguenze derivanti dall'uso dei comandi.

### **Premesse**

Viene fornita la procedura per ADFS 2.0 con Windows Server 2008 R2. Questi passaggi funzionano anche per AD FS 3.0 in Windows Server 2016.

## **Scaricare e installare AD FS 2.0 sul server Windows**

Passaggio 1. Passare a [Scarica ADFS 2.0.](https://www.microsoft.com/en-us/search/explore?q=ad+fs+2.0+download)

Passaggio 2. Assicurarsi di selezionare il download appropriato in base al server Windows in uso.

Passaggio 3. **Spostare** il file scaricato sul server Windows.

Passaggio 4. Procedere con l'installazione:

Passaggio 5. Quando richiesto, scegliere **Server federativo**:

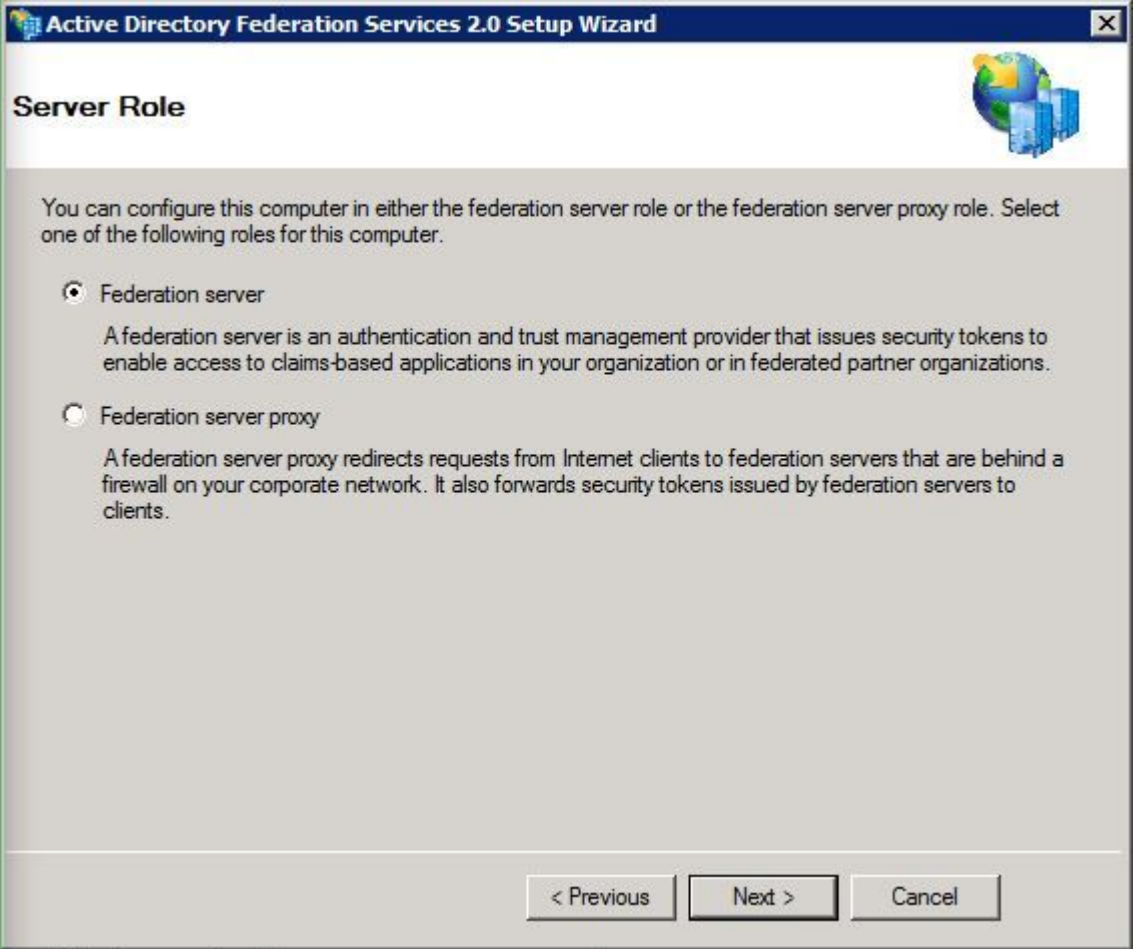

Passaggio 6. Alcune dipendenze vengono installate automaticamente. Al termine, fare clic su **Fine**.

Dopo avere installato ADFS 2.0 nel server, è necessario aggiungere alcune configurazioni.

### **Configurare AD FS 2.0 sul server Windows**

Passaggio 1. Se dopo l'installazione la finestra di AD FS 2.0 non viene aperta automaticamente, è possibile fare clic su **Start** e cercare Gestione AD FS 2.0 per aprirla manualmente.

Passaggio 2. Scegliere **Configurazione guidata server federativo ADFS 2.0**.

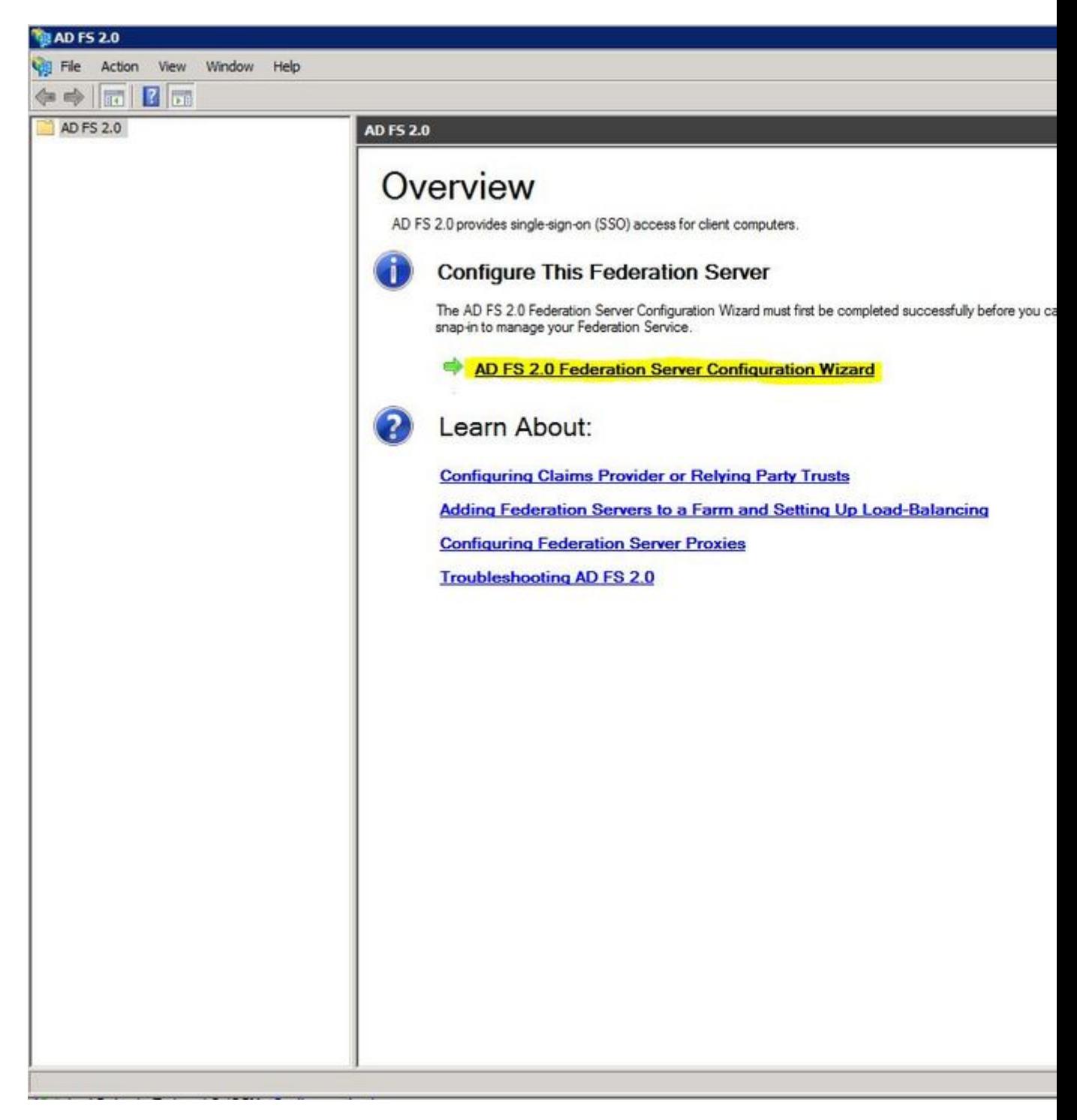

Passaggio 3. Fare quindi clic su **Crea nuovo servizio federativo**.

#### AD FS 2.0 Federation Server Configuration Wizard

#### Welcome

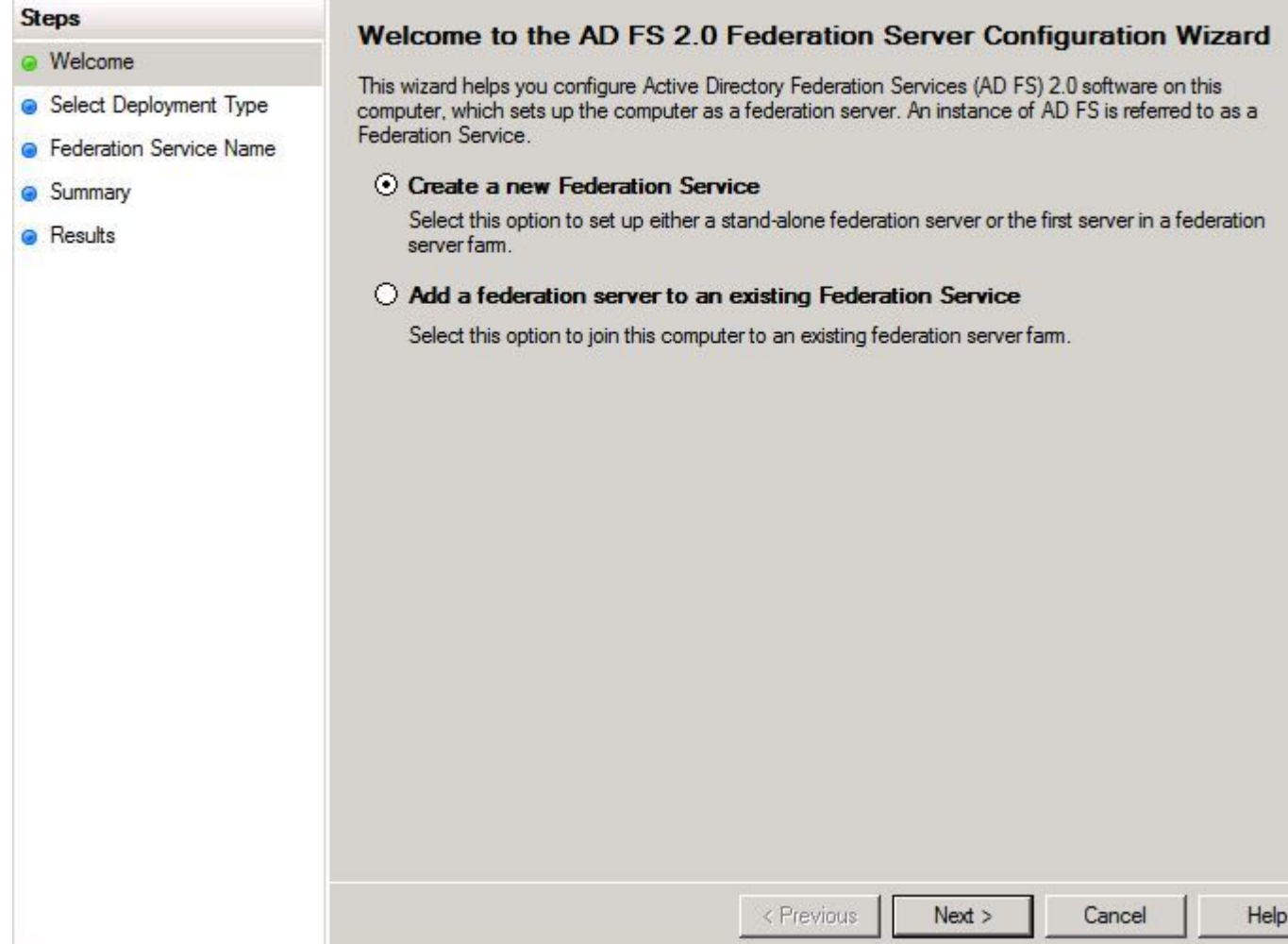

Passaggio 4. Per la maggior parte degli ambienti è sufficiente il **server federativo autonomo**.

#### AD FS 2.0 Federation Server Configuration Wizard

#### Select Stand-Alone or Farm Deployment

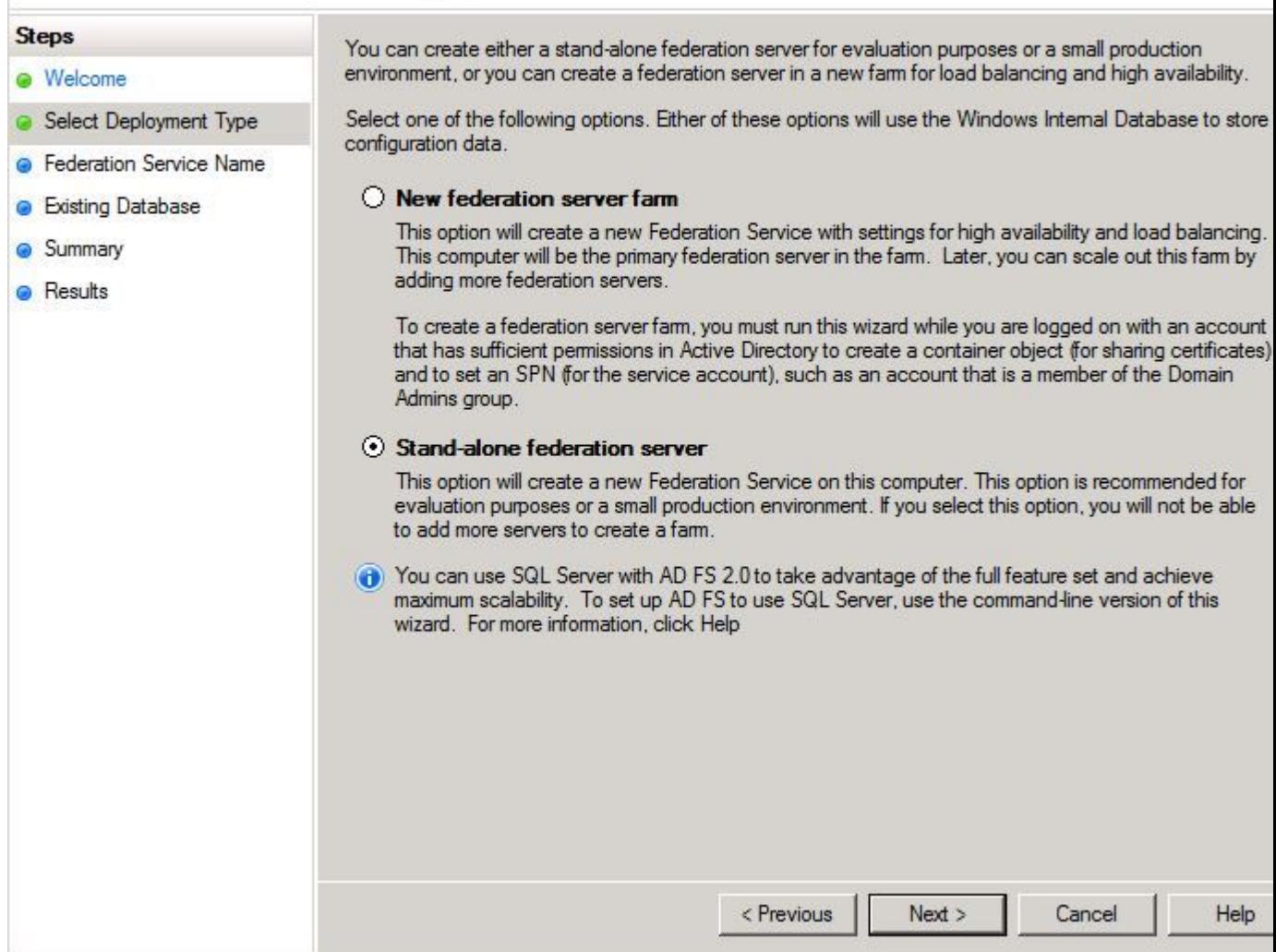

Passaggio 5. Successivamente, verrà richiesto di scegliere un certificato. Questo campo viene compilato automaticamente se il server dispone di un certificato.

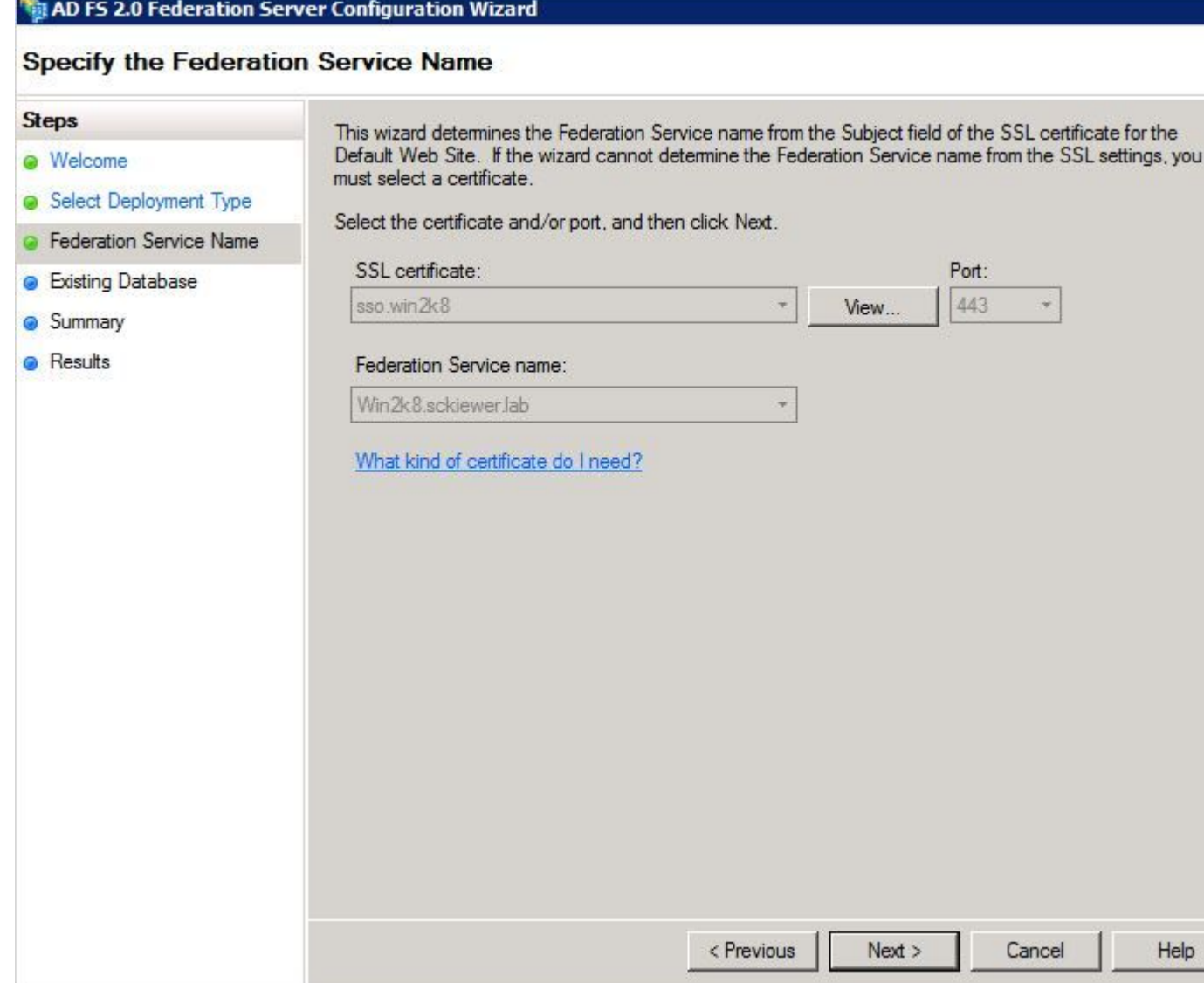

Passaggio 6. Se nel server è già presente un database ADFS, è necessario rimuoverlo per continuare.

Passaggio 7. Viene infine visualizzata una schermata di riepilogo in cui è possibile fare clic su **Avanti**.

## **Importare i metadati Idp in CUCM / Scaricare i metadati CUCM**

Passaggio 1. Aggiornare l'URL con il nome host/FQDN del server Windows e scaricare i metadati dal server AD FS -<https://hostname/federationmetadata/2007-06/federationmetadata.xml>

Passaggio 2. Passare a **Cisco Unified CM Administration** > **System** > SAML Single Sign-On (Amministrazione Cisco Unified CM > **Sistema** > **SAML Single Sign-On).**

Passaggio 3. Fare clic su **Abilita SSO SAML**.

Passaggio 4. Se viene visualizzato un avviso relativo alle connessioni al server Web, fare clic su **Continua**.

Passaggio 5. Successivamente, CUCM richiede di scaricare il file di metadati dal proprio IdP. In questo scenario, il server AD FS è l'IdP e i metadati sono stati scaricati nel passaggio 1, quindi fare clic su

#### **Avanti**.

Passaggio 6. Fate clic su **Sfoglia (Browse)** > **Seleziona il file .xml dal passo 1** > Fate clic su **Importa metadati IdP (Import IdP Metadata)**.

Passaggio 7. Un messaggio indica che l'importazione è stata completata:

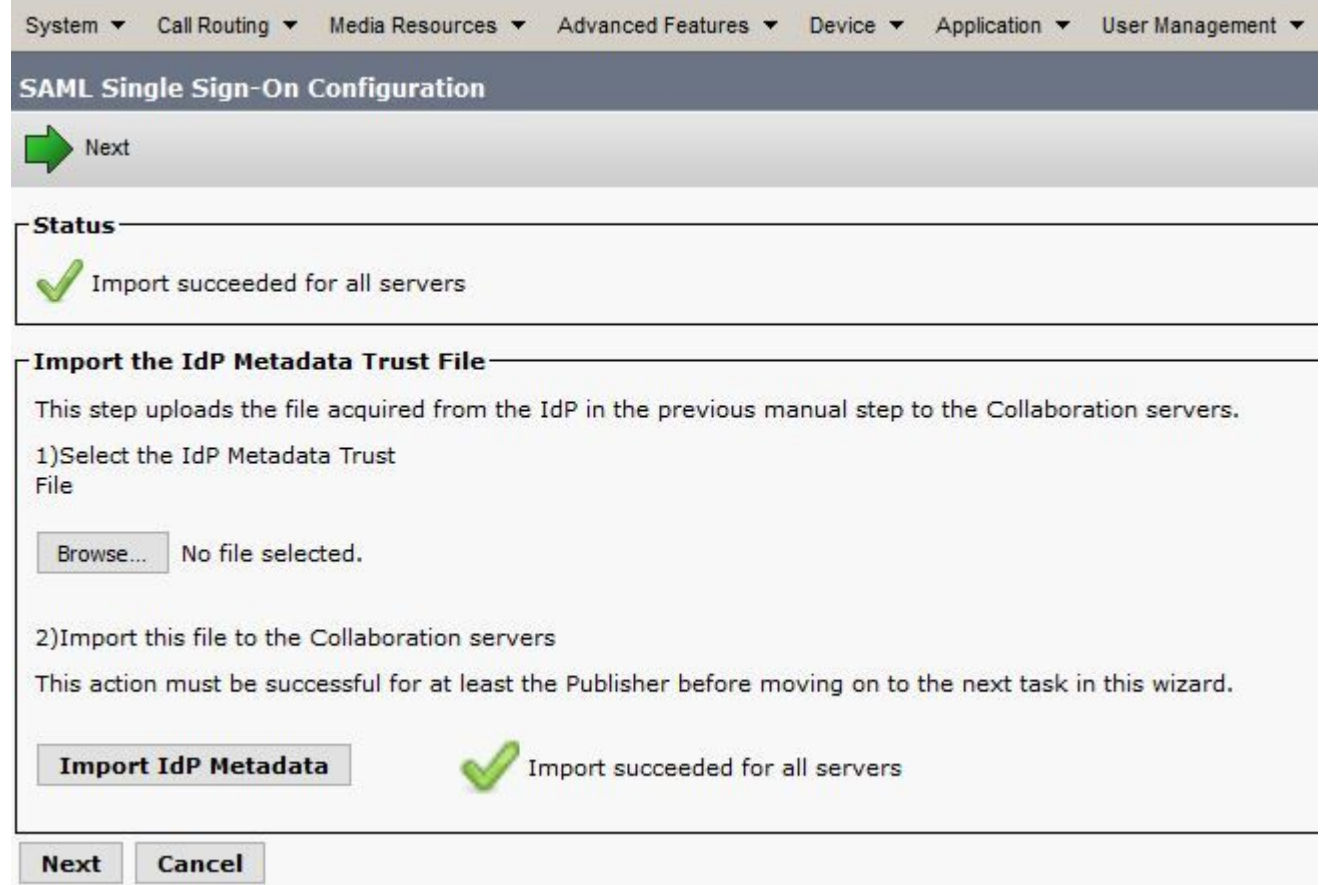

Passaggio 8. Fare clic su Next (Avanti).

Passaggio 9. Ora che i metadati IdP sono stati importati in CUCM, è necessario importare i metadati di CUCM nel proprio IdP.

Passaggio 10. Fare clic su **Scarica file metadati attendibili**.

Passaggio 11. Fare clic su Next (Avanti).

Passaggio 12. Spostare il file .zip sul server Windows ed estrarre il contenuto in una cartella.

## **Importa metadati CUCM nel server AD FS 2.0 e crea regole attestazione**

Passaggio 1. Fare clic su **Start** e cercare **Gestione AD FS 2.0**.

Passaggio 2. Fare clic su **Obbligatorio: aggiungere un componente attendibile**.

**Nota**: se questa opzione non è visualizzata, è necessario chiudere la finestra ed aprirla di nuovo.

Passaggio 3. Dopo aver aperto **Aggiunta guidata attendibilità componente**, fare clic su **Avvia**.

Passaggio 4. È necessario importare i file XML estratti nel passaggio 12. Selezionare **Importa i dati relativi al componente da un file** e selezionare i file della cartella e scegliere il codice XML per l'editore.

**Nota**: utilizzare i passaggi precedenti per qualsiasi server Unified Collaboration su cui si intende utilizzare SSO.

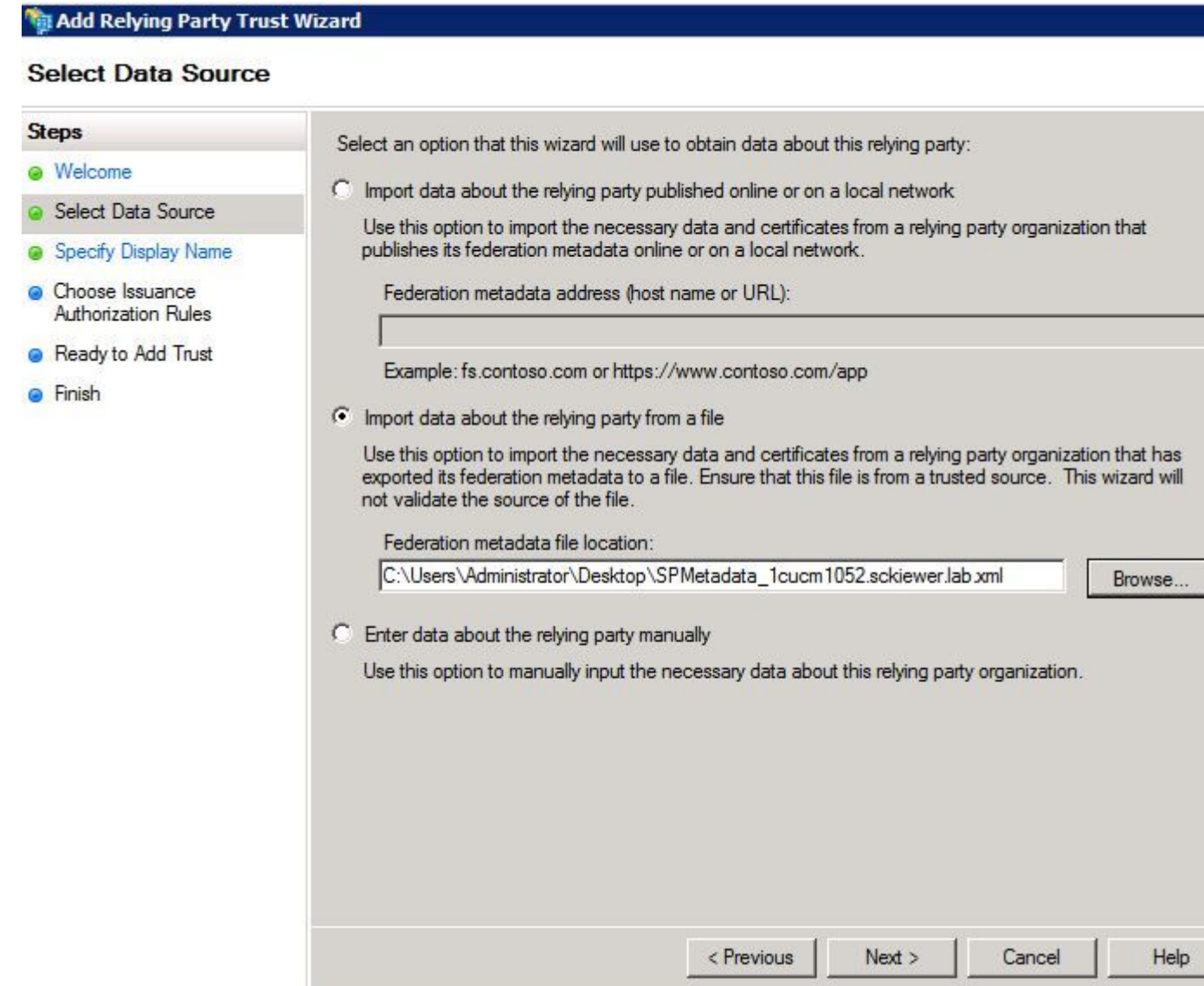

Passaggio 5. Fare clic su Next (Avanti).

Passaggio 6. Modificare il **nome visualizzato** e fare clic su **Avanti**.

Passaggio 7. Scegliere **Consenti a tutti gli utenti di accedere a questo componente** e fare clic su **Avanti**.

Passaggio 8. Fare di nuovo clic su **Avanti**.

Passaggio 9. In questa schermata assicurarsi di avere **aperto la finestra di dialogo Modifica regole attestazione per l'attendibilità del componente quando la procedura guidata viene** selezionata e quindi fare clic su **Chiudi**.

Passaggio 10. Viene visualizzata la finestra Modifica regole attestazione.

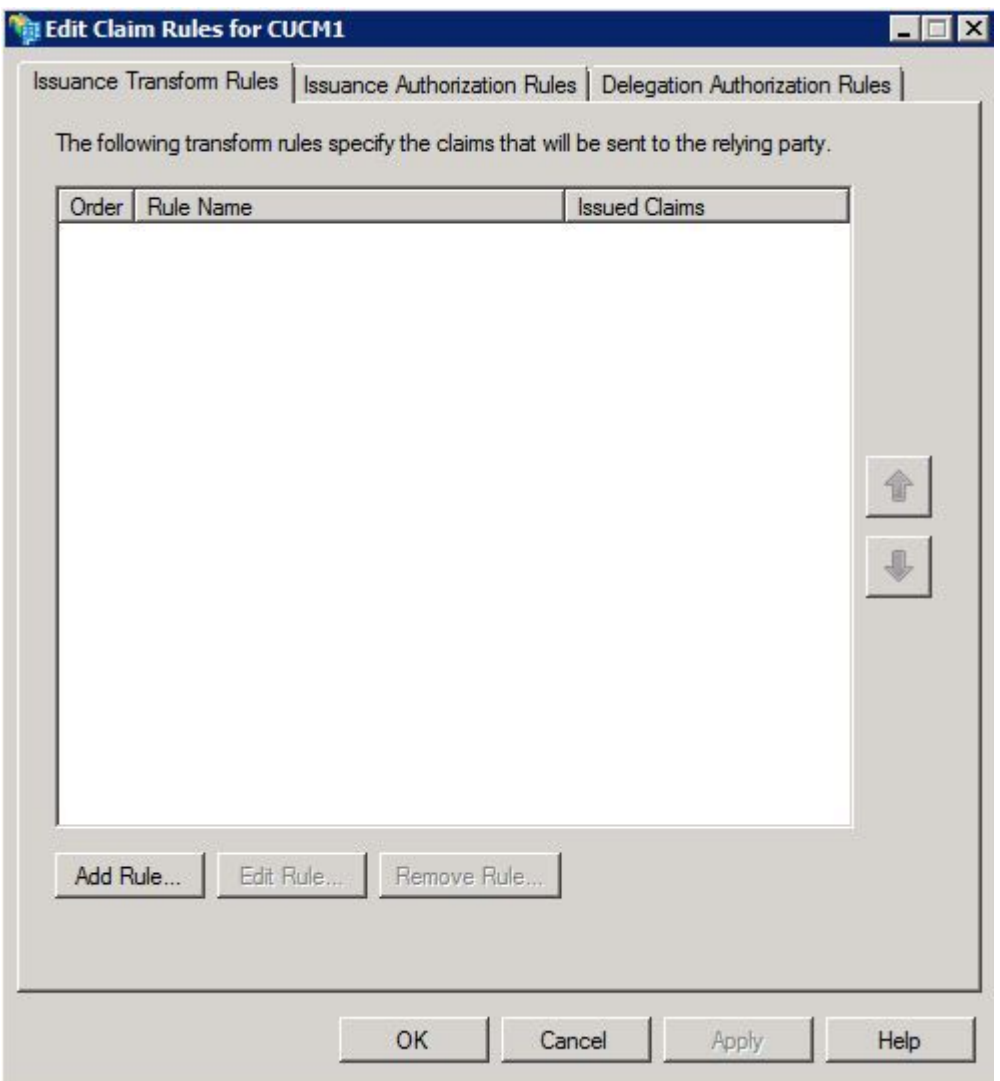

Passaggio 11. In questa finestra fare clic su **Aggiungi regola**.

Passaggio 12. Per il **modello di regola attestazione**, scegliere **Invia attributi LDAP come attestazioni** e fare clic su **Avanti**.

Passaggio 13. Nella pagina successiva immettere **NameID** per il **nome** della **regola di attestazione**.

Passaggio 14. Scegliere **Active Directory** per l'**archivio attributi**.

Passaggio 15. Scegliere **SAM-Account-Name** per l'**attributo LDAP**.

Passaggio 16. Immettere **uid** per il **tipo di attestazione in uscita**.

**Nota**: l'UID non è un'opzione dell'elenco a discesa, ma deve essere immesso manualmente.

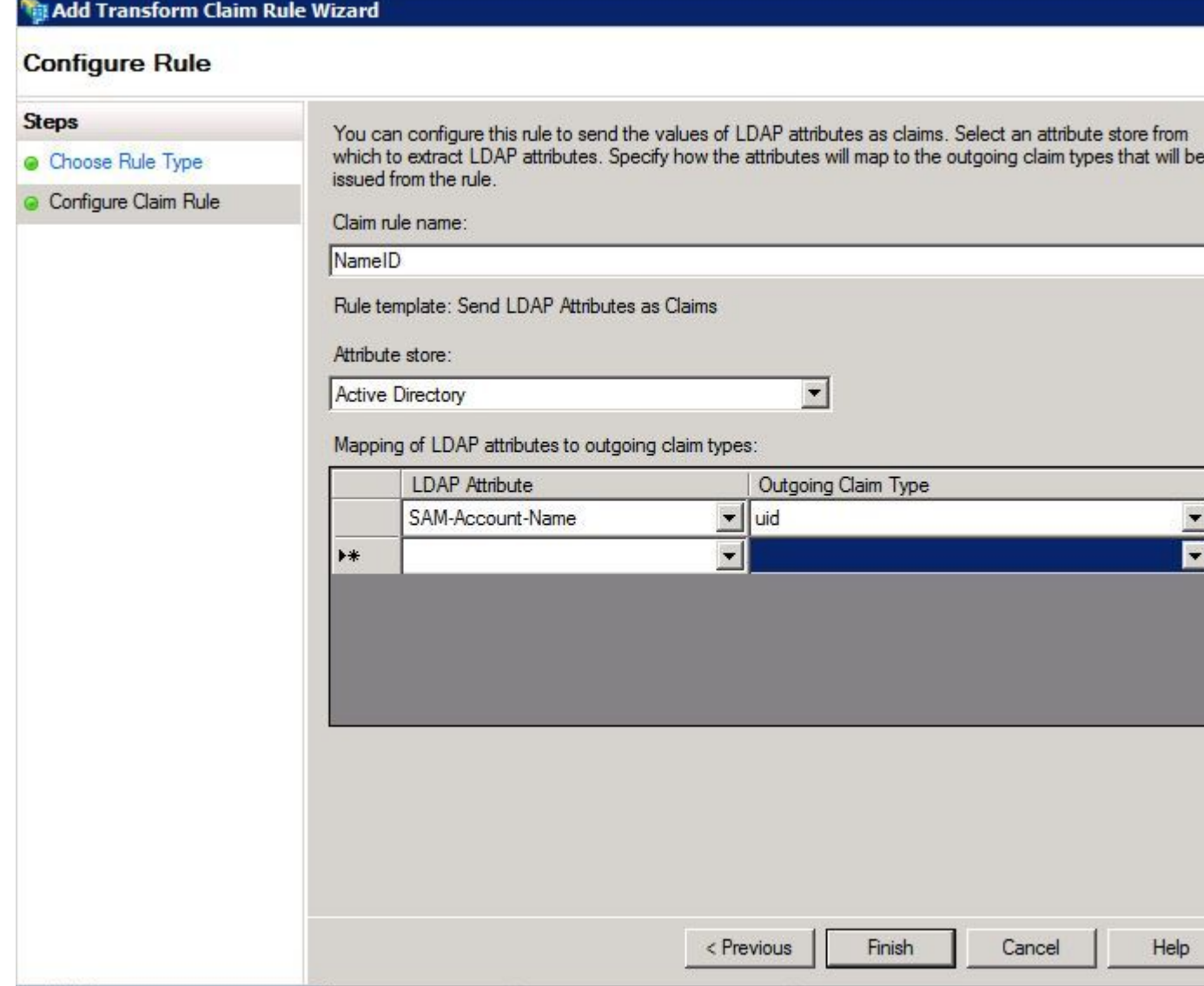

Passaggio 17. Fare clic su Finish (Fine).

Passaggio 18. La prima regola è stata completata. Fare nuovamente clic su **Aggiungi regola**.

Passaggio 19. Scegliere **Invia attestazioni utilizzando una regola personalizzata**.

Passaggio 20. Immettere il **nome** di una **regola di attestazione**.

Passaggio 21. Nel campo **Regola personalizzata** incollare il testo seguente:

c:[Tipo == "<http://schemas.microsoft.com/ws/2008/06/identity/>claim/nomecontabile"] => problema(Tipo = ["http://schemas.xmlsoap.org/ws/2005/05/identity/cla](http://schemas.xmlsoap.org/ws/2005/05/identity/cl)im/nameidentifier", Issuer = c.Issuer, OriginalIssuer = c.OriginalIssuer, Value = c.Value, ValueType = c.ValueType, Properties["<http://schemas.xmlsoap.org/ws/2005/05/>identity/claimproperties/format"] = "urn:oasis:names:tc:SAML:2.0:nameidformat:transient",Proprietà[["http://schemas.xmlsoap.org/ws/2005/05/](http://schemas.xmlsoap.org/ws/2005/05/)identity/claimproperties/namequalifier"] = "[http://ADFS\\_FEDERATION\\_SERVICE\\_NAME/com/adfs/service/trust"](http://ADFS_FEDERATION_SERVICE_NAME/com/adfs/service/trust), Proprietà["[http://schemas.xmlsoap.org/ws/2005/05/i](http://schemas.xmlsoap.org/ws/2005/05/)dentity/claim properties/spnamequalifier"] = "CUCM\_ENTITY\_ID");

Passaggio 22. Assicurarsi di modificare AD\_FS\_SERVICE\_NAME e CUCM\_ENTITY\_ID in base ai valori appropriati.

**Nota**: se non si è certi del nome del servizio ADFS, è possibile eseguire la procedura per individuarlo. È possibile estrarre l'ID entità CUCM dalla prima riga del file di metadati CUCM. Nella prima riga del file è presente un elemento entityID simile al seguente, entityID=1cucm1052.sckiewer.lab,. È necessario immettere il valore sottolineato nella sezione appropriata della regola attestazione.

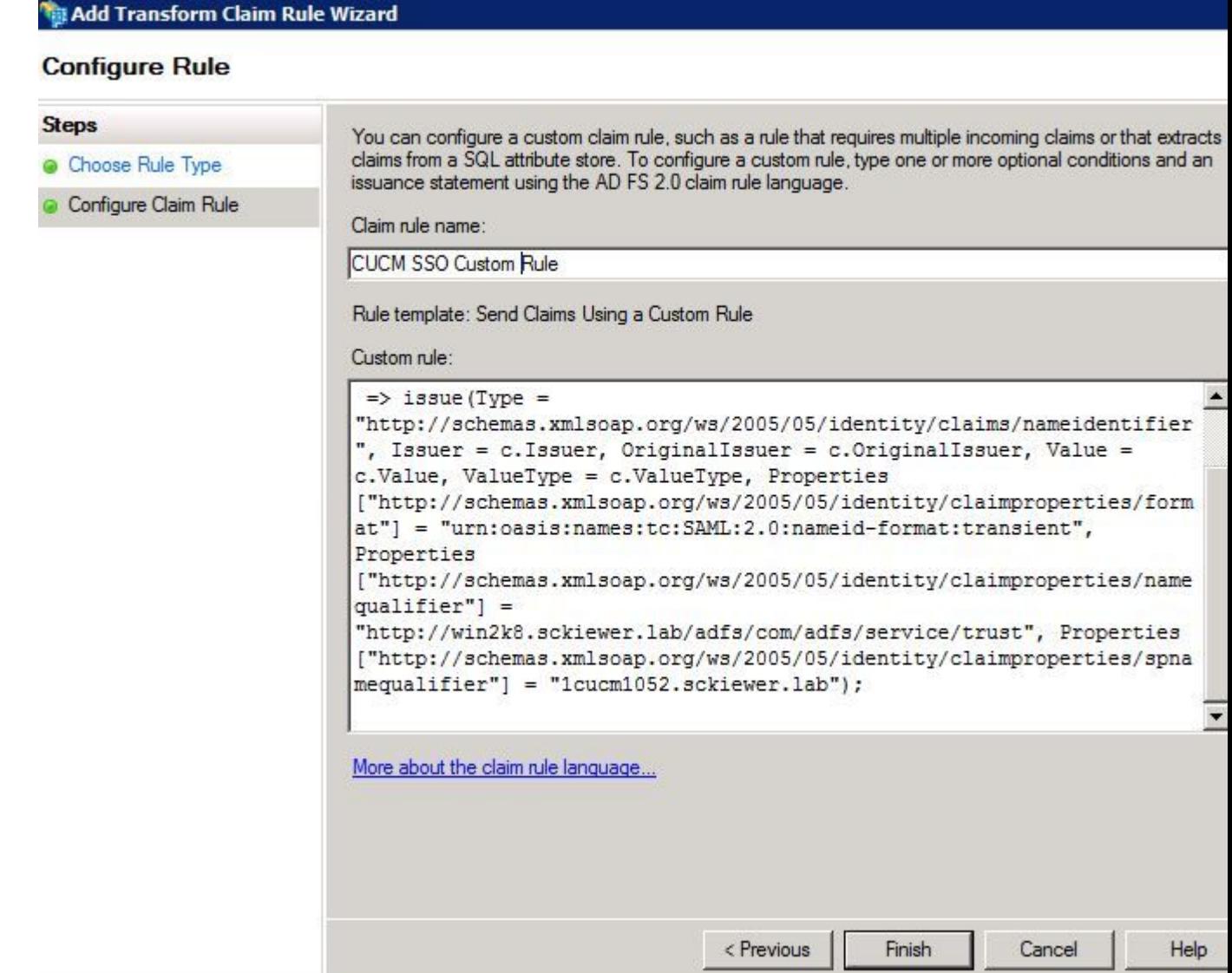

Passaggio 23. Fare clic su Finish (Fine).

Passaggio 24. Fare clic su OK.

**Nota**: le regole di attestazione sono necessarie per qualsiasi server Unified Collaboration su cui si intende utilizzare SSO.

### **Completare l'abilitazione di SSO su CUCM ed eseguire il test SSO**

Passaggio 1. Una volta completata la configurazione del server AD FS, è possibile tornare a CUCM.

Passaggio 2. Nella pagina di configurazione finale è stato visualizzato il messaggio:

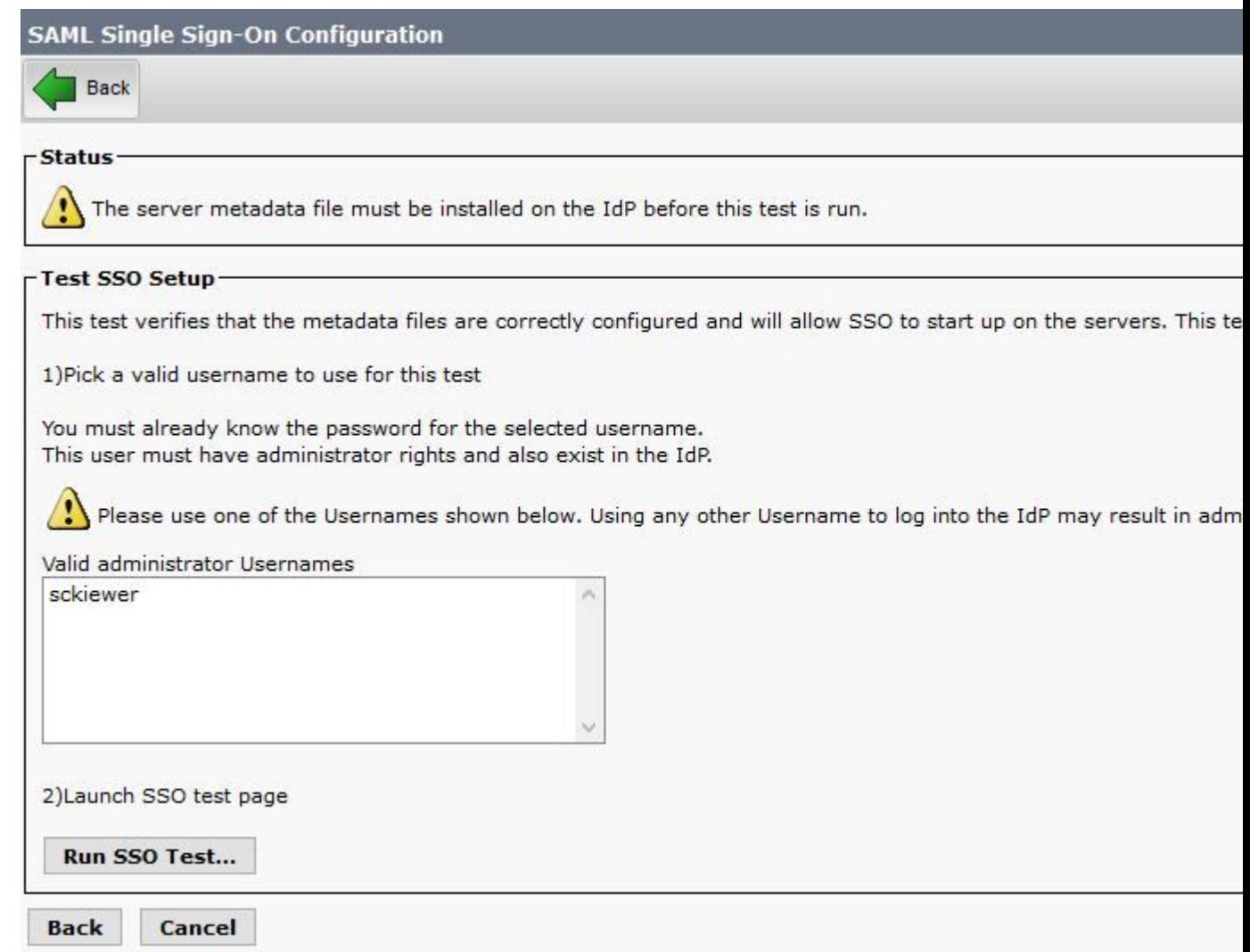

Passaggio 3. Selezionare l'utente finale con il ruolo **Utenti privilegiati CCM standard** selezionato e fare clic su **Esegui test SSO...**

Passaggio 4. Verificare che il browser consenta i popup e immettere le credenziali nella richiesta.

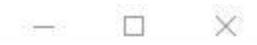

150 https://1cucm1052.sckiewer.lab:8443/ssosp/pages/TestSSO.jsp

# **SSO Test Succeeded!**

Congratulations on a successful SAML SSO configuration test. Please close this window and click "Finish" on the SAML configuration wizard to complete the setup.

Close

Passaggio 5. Fare clic su **Close** (Chiudi) nella finestra popup, quindi su **Finish** (Fine).

Passaggio 6. Dopo un breve riavvio delle applicazioni Web, l'SSO viene attivato.

### **Risoluzione dei problemi**

#### **Imposta log SSO su debug**

Per impostare i log SSO su debug, eseguire questo comando nella CLI di CUCM: **set samltrace level debug**

I log SSO possono essere scaricati da RTMT. Il nome del set di registri è **Cisco SSO**.

#### **Trova Nome Servizio Federativo**

Per trovare il nome del servizio federativo, fare clic su **Start** e cercare **Gestione AD FS 2.0**.

· Fare clic su Modifica **proprietà servizio federativo...**

· Nella scheda Generale cercare **nome servizio federativo**

#### **Nome Servizio Federativo E Certificato Senza Punto**

Se viene visualizzato questo messaggio di errore nella configurazione guidata di AD FS, è necessario creare un nuovo certificato.

*Impossibile utilizzare il certificato selezionato per determinare il nome del servizio federativo. Il nome del soggetto del certificato selezionato è senza punti (nome breve). Selezionare un altro certificato senza un nome soggetto (nome breve) senza punti, quindi riprovare.*

Passaggio 1. Fare clic sul pulsante Start e cercare iis, quindi aprire Gestione Internet Information Services (IIS)

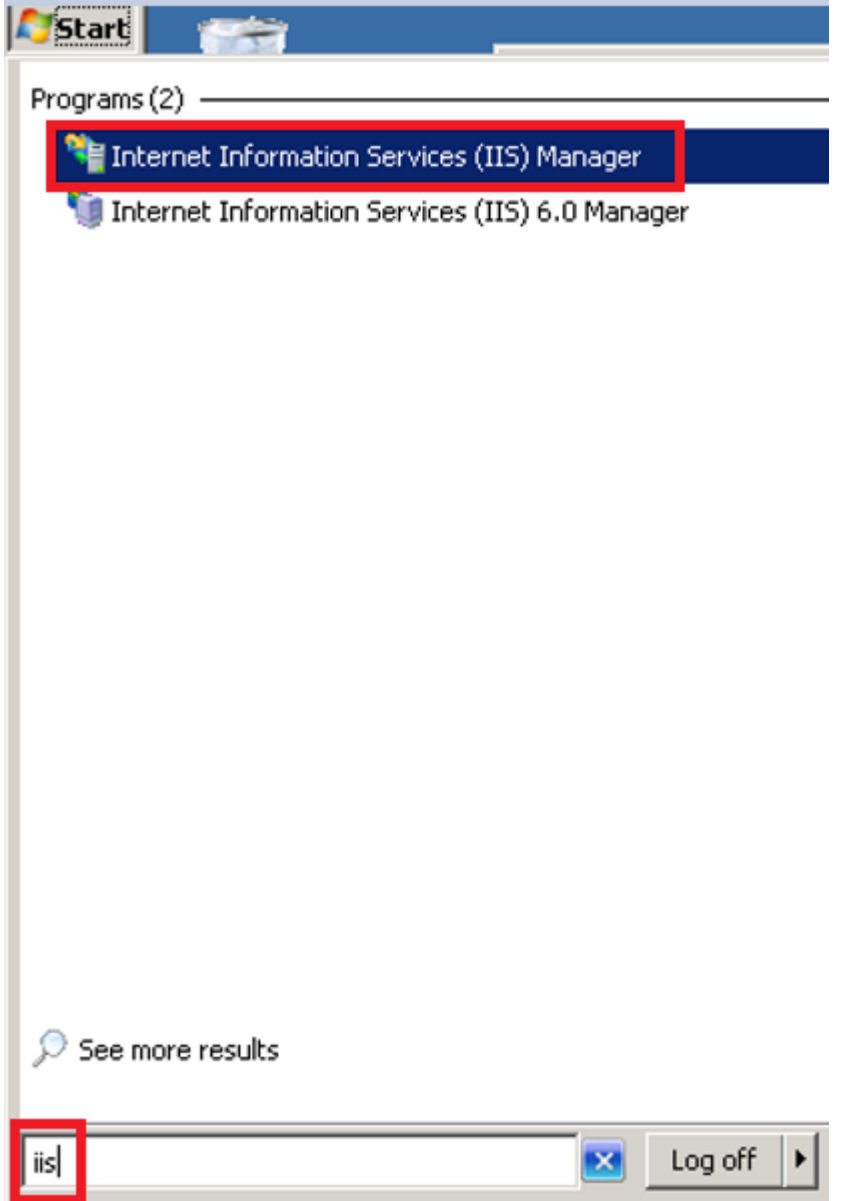

Passaggio 2. Fare clic sul nome del server.

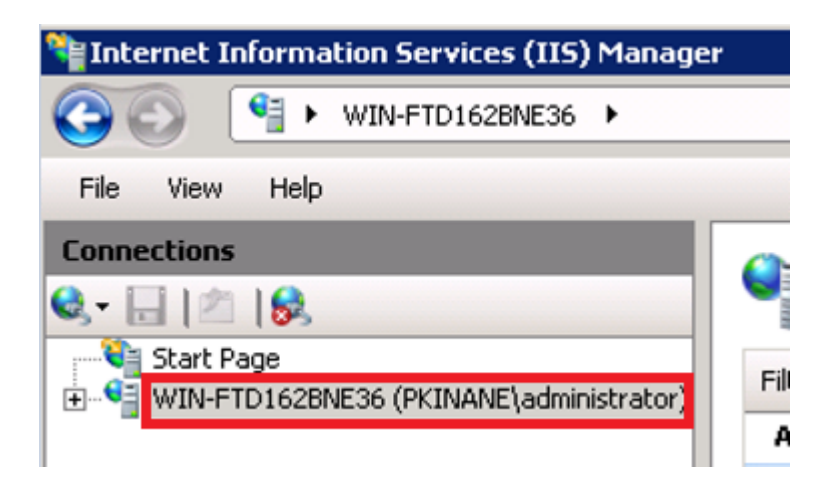

Passaggio 3. Fare clic su Certificati server.

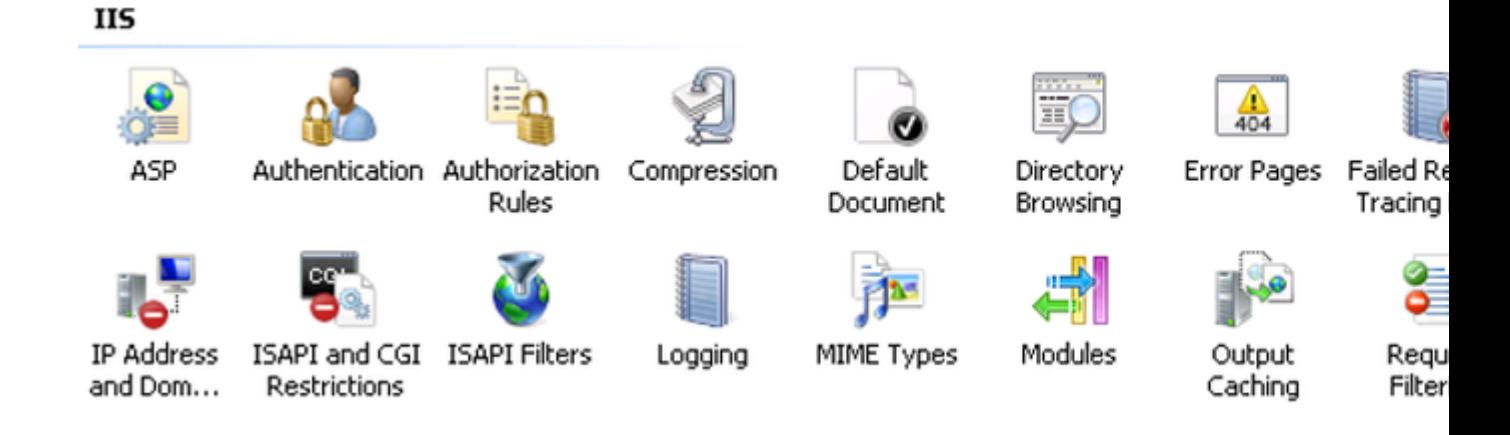

Passaggio 4. Scegliere Crea certificato autofirmato.

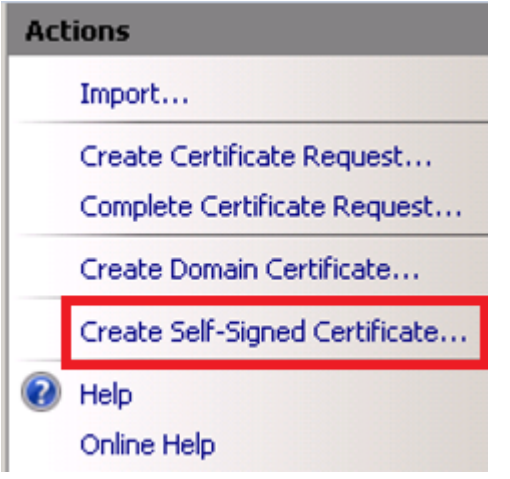

Passaggio 5. Immettere il nome desiderato per l'alias del certificato.

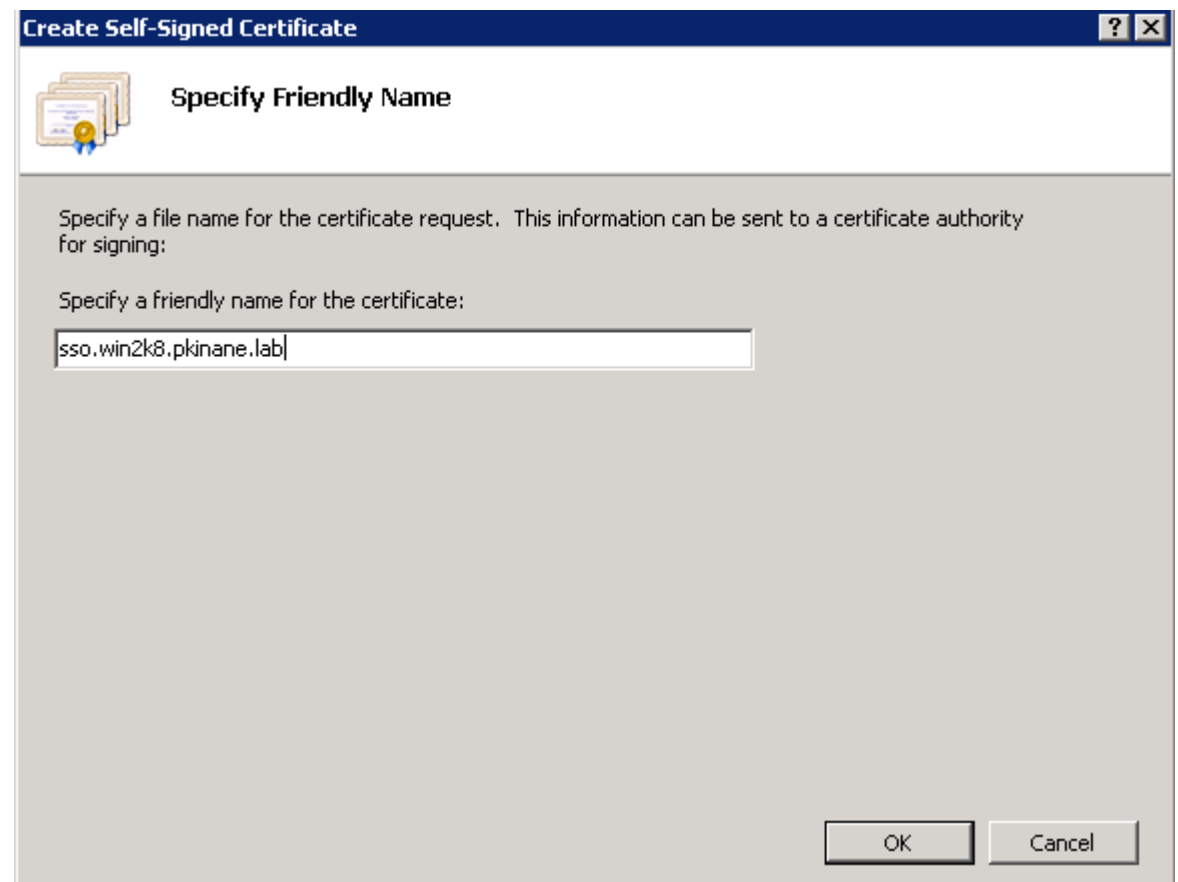

#### **Tempo non sincronizzato tra i server CUCM e IDP**

Se questo errore si verifica quando si esegue il test SSO da CUCM, è necessario configurare Windows Server in modo che utilizzi gli stessi server NTP di CUCM.

*Risposta SAML non valida. Questa situazione può verificarsi quando il tempo non è sincronizzato tra Cisco Unified Communications Manager e i server IDP. Verificare la configurazione NTP su entrambi i server. Eseguire "utils ntp status" dalla CLI per verificare questo stato su Cisco Unified Communications Manager.*

Dopo aver specificato i server NTP corretti per Windows Server, è necessario eseguire un altro test SSO e verificare se il problema persiste. In alcuni casi, è necessario distorcere il periodo di validità dell'asserzione. [Qui](https://social.technet.microsoft.com/Forums/windowsserver/en-US/f42d4f48-8169-4f38-866f-c0da11702a0d/skewing-the-samlp-notbefore-in-adfs-v2) maggiori dettagli su questo process[o.](https://social.technet.microsoft.com/Forums/windowsserver/en-US/f42d4f48-8169-4f38-866f-c0da11702a0d/skewing-the-samlp-notbefore-in-adfs-v2)

### **Informazioni correlate**

• <u>Documentazione e supporto tecnico  $\hat{a} \in C$ isco Systems</u>

#### Informazioni su questa traduzione

Cisco ha tradotto questo documento utilizzando una combinazione di tecnologie automatiche e umane per offrire ai nostri utenti in tutto il mondo contenuti di supporto nella propria lingua. Si noti che anche la migliore traduzione automatica non sarà mai accurata come quella fornita da un traduttore professionista. Cisco Systems, Inc. non si assume alcuna responsabilità per l'accuratezza di queste traduzioni e consiglia di consultare sempre il documento originale in inglese (disponibile al link fornito).